## JDYNAI  $^{\circledR}$  $\overline{\mathsf{T}}$ E  $\overline{C}$ B  $\mathsf{H}% _{0}\!\left( \mathcal{M}_{0}\right) \equiv\mathsf{H}_{0}\!\left( \mathcal{M}_{0}\right) ,$  $( )$

# **Antibody Analysis Program**

## **Instructions for Use**

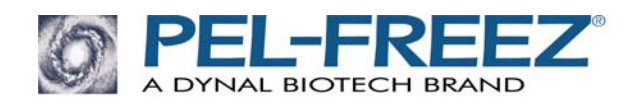

### **Pel-Freez® Antibody Analysis Program**

#### **Instructions for Use**

#### **Minimum System Requirements:**

- **IBM compatible PC with Pentium class processor**
- **Windows 98/NT/2000**
- **100 Megabytes free on hard drive**
- **64 Megabytes RAM**

#### **1 Installation of Pel-Freez ® Antibody Analysis Program**

- 1.1 Start Windows<sup>®</sup> on your computer and make sure all other software applications are closed before installing the Antibody Analysis Program.
- 1.2 Insert Pel-Freez<sup>®</sup> Antibody Analysis Program installation CD into the CD-ROM drive.
- 1.3 Install Shield<sup>®</sup> will appear. Be sure that all other program applications are closed, and continue loading program by selecting **"**Next**"** and following the setup instructions.
- 1.4 The Pel-Freez® Clinical Systems FLT Antibody Analysis Program should be saved on the "C" drive of your computer unless you intend to have multiple users share the databases. In the case of multiple users, save the program to a shared file on your network.

#### **2 Using Pel-Freez® Antibody Analysis Program**

#### 2.1 **Opening the Program**

- 2.1.1 Go to "START".
- 2.1.2 Select "PROGRAMS".
- 2.1.3 Select "Pel-Freez".
- 2.1.4 Select "Antibody Analysis Program".

#### 2.2 **Entering Institution Information**

- 2.2.1 Select "GENERAL" from either the shortcut bar or the icon from the toolbar.
- 2.2.2 Edit the existing Pel-Freez® information by highlighting within the field and deleting. Enter your institution information in the provided fields.
- 2.2.3 Select "SAVE".

#### 2.3 **Importing a New Tray Lot Database**

- 2.3.1 Insert the appropriate datadisk into the "A:" drive.
- 2.3.2 Select "SERIES" from either the shortcut bar or the icon from the toolbar.
- 2.3.3 Select the "IMPORT" button found in the upper right-hand corner of the screen.
- 2.3.4 You will be prompted with a Windows "Look in" box.
- 2.3.5 Select the A: drive.
- 2.3.6 Select the file name.
- 2.3.7 Click "Open".
- 2.3.8 The new lot specific database is now imported.

#### 2.4 **Analyzing New Patient Results**

- 2.4.1 Select "PATIENTS" from either the shortcut bar or the icon from the toolbar.
- 2.4.2 Select "NEW".
- 2.4.3 A window will appear containing the various series and lots. Select the appropriate series and lot number and click "CHOOSE".
- 2.4.4 Enter relevant patient and test information.

*Note: if you would like the analysis program to exclude any antigens (i.e. that patient's HLA type), enter the loci and antigen and click "EXCLUDE".* 

#### *When using a 2-Test tray, select Test 1 or Test 2. Upon selection, the wells will automatically renumber to reflect the appropriate configuration.*

- 2.4.5 In the results box, click in well A1. Now begin typing your well assignment (1,6,8, etc), hitting "enter" to move to the next well. The cursor will automatically move in a serpentine fashion.
- 2.4.6 Enter "POSITIVE REACTION CUT OFF". For example, if you enter 6, 6 and 8 reactions will be considered positive, while 2 and 4 are negative.
- 2.4.7 Enter "PERCENT INCLUSION CUT OFF". This defines what percent of a given antigen is considered to be significant.
- 2.4.8 Select "SAVE" (You must save before you can calculate the final result). A message confirming that the sample was saved will be displayed.
- 2.4.9 Select "CALCULATE". Your final report will be displayed on the screen.
- 2.4.10 Select "PRINT".

#### 2.5 **To Review or Edit Saved Patient Information**

- 2.5.1 Select "PATIENTS" from either the shortcut bar or the icon from the toolbar.
- 2.5.2 Select the patient that you would like to review.

*Note: patient results can be sorted by clicking on the heading that you want them sorted by.* 

- 2.5.3 Select the "EDIT" button (the pencil icon).
- 2.5.4 If you make a change to the result, select the "SAVE" button, followed by the "CALCULATE" button. This will save the new result.

2.5.5 If you do not make any changes to the result, select the "CALCULATE" button to view the original report.

#### 2.6 **To Enter Your Own Cell Panel**

- 2.6.1 Go to "START"
- 2.6.2 Select "PROGRAMS".
- 2.6.3 Select "Pel-Freez".
- 2.6.4 Select "Antibody Analysis Program".
- 2.6.5 Select "SERIES" from either the shortcut bar or the icon from the toolbar.
- 2.6.6 Under "SERIES" select "NEW".
	- 2.6.6.1 Under "SERIES CODE", enter a new name for the cell panel other than FLT, FLT2, or FLTB
	- 2.6.6.2 Under "SERIES DESC", enter a description of the panel
	- 2.6.6.3 Under "SERIES TYPE", select either 60 wells or 30 wells from the drop box
- 2.6.7 Click "OK".
- 2.6.8 Under "SERIES ANTIGENS", select "NEW".
	- 2.6.8.1 Under "ANTIGEN DESCRIPTION", select locus
	- 2.6.8.2 Under "TYPING ID", select antigens from the drop box, or select "ADD ALL"
	- 2.6.8.3 Check the boxes for "CALCULATION FLAG" and "DISPLAY FLAG".
- 2.6.9 Click "OK".
- 2.6.10 Enter cell ID, racial/ethnic group, and HLA type.

*Note: The HLA type can be entered by clicking on the corresponding antigen boxes or entered manually. If entered manually, the correct format is: A1,2;B7,8;Bw4,w6;Cw1,2. There should be no spaces, and each loci is separated by a semicolon.* 

- 2.6.11 Enter the Lot Description, Batch Description, Code No., Expiration Date, and Complement Lot No. in the fields provided. The Lot and Batch description are required fields to save the file. When finished, click "SAVE".
- 2.6.12 This worksheet can be printed by selecting the "PRINT" button.
- 2.6.13 This panel is now available under Series Lot.

*For further assistance, contact Pel-Freez Technical Support at 1-800-558-4511.*

PR017 Revision 1 Printed 06/02